ご利用開始登録手順 既に〈ひろぎん〉ダイレクトバンキングサービスをご契約のお客さま 面とは異なる場合があります スマートフォン版

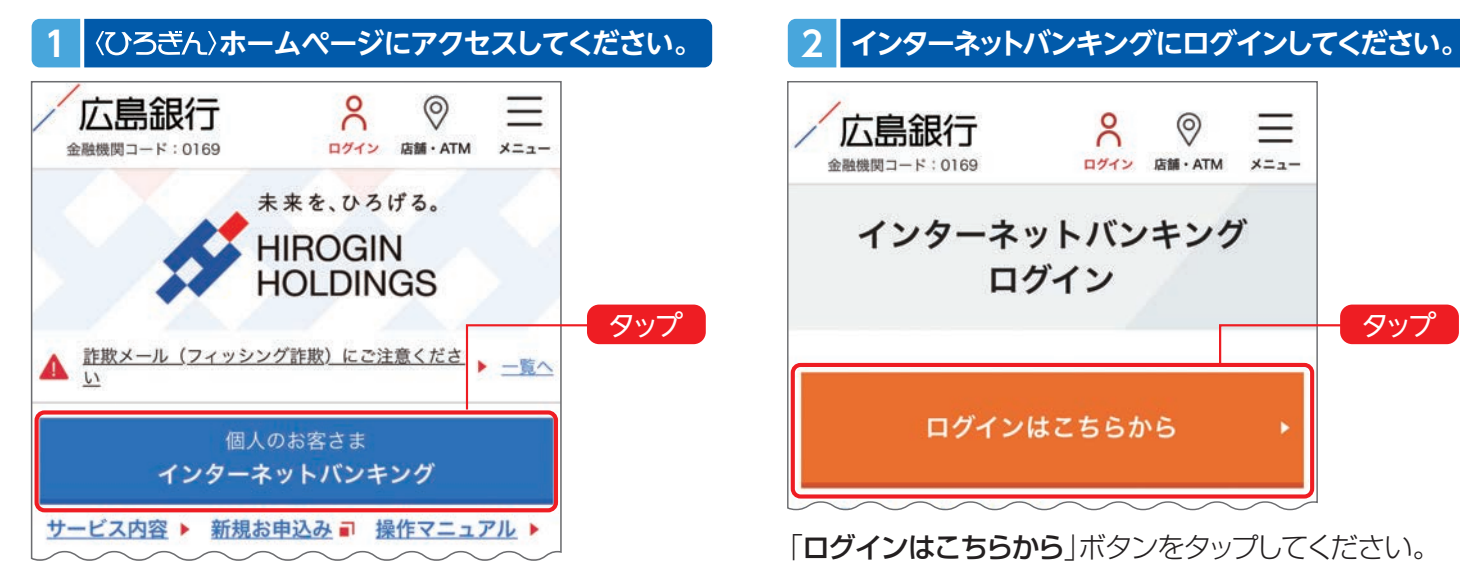

**<Dろぎん>ホームページ https://www.hirogin.co.jp/** にアクセスし、「個人のお客さま インターネットバンキ ング」ボタンをタップしてください。

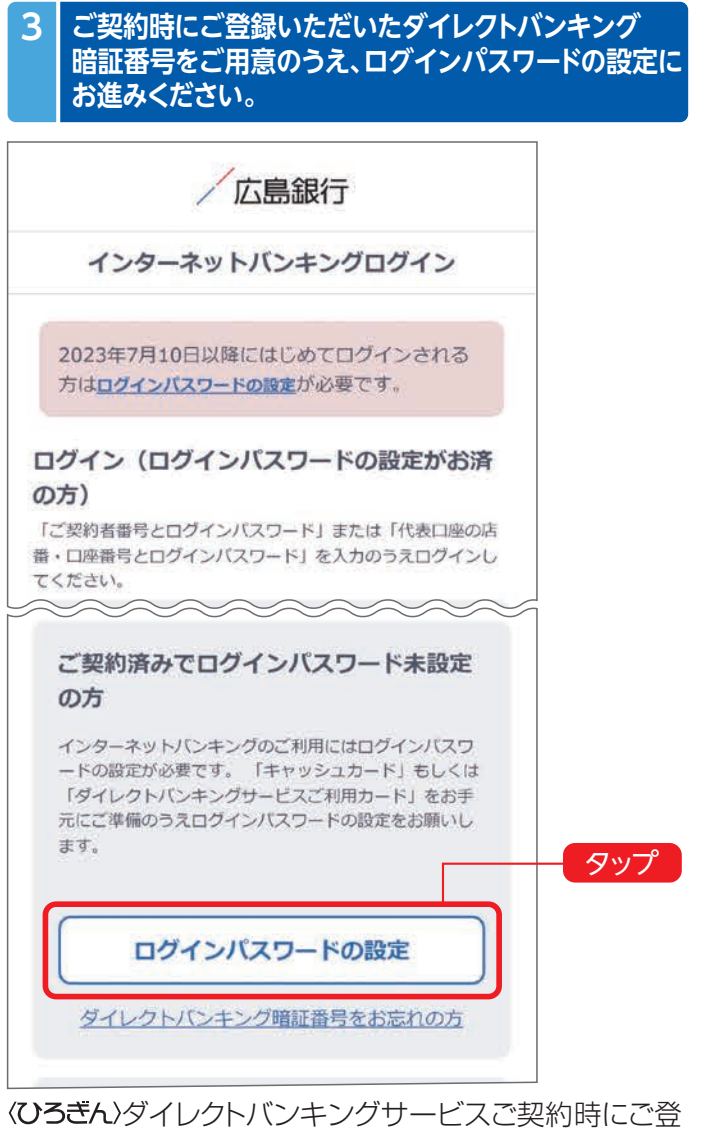

録いただいたダイレクトバンキング暗証番号(半角数字 4桁)をご準備いただき、「ログインパスワードの設定」ボ タンをタップしてください。

# ಸಿ  $\circledcirc$ 広島銀行 **金融機関コード:0169** ログイン 店舗・ATM  $x = a -$ インターネットバンキング ログイン タップ ログインはこちらから

## 「ログインはこちらから ボタンをタップしてください。

## **4 インターネットバンキングにログインしてください。**

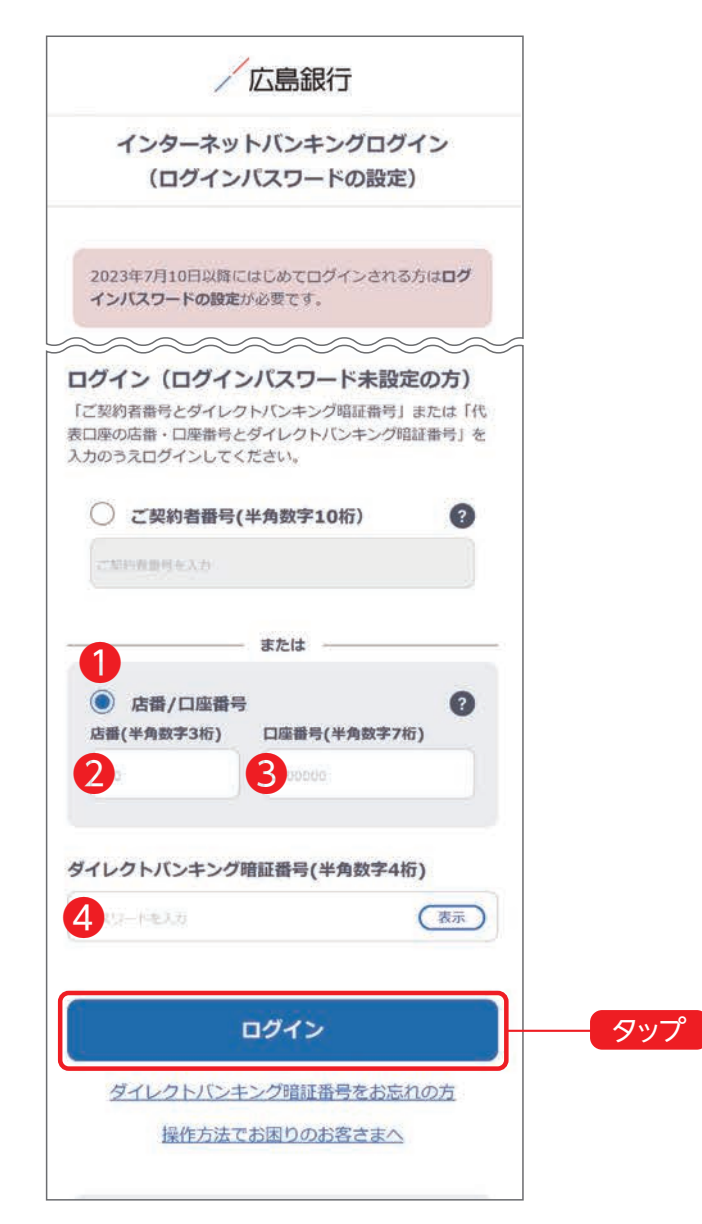

店番/口座番号❶をご選択のうえ、「代表口座の店番(半 角数字3桁)❷・口座番号(半角数字7桁)❸」と「ダイレク トバンキング暗証番号(半角数字4桁)4 |を入力し、「ロ グイン」ボタンをタップしてください。

#### **5 ご利用に関する重要事項をご確認ください。**

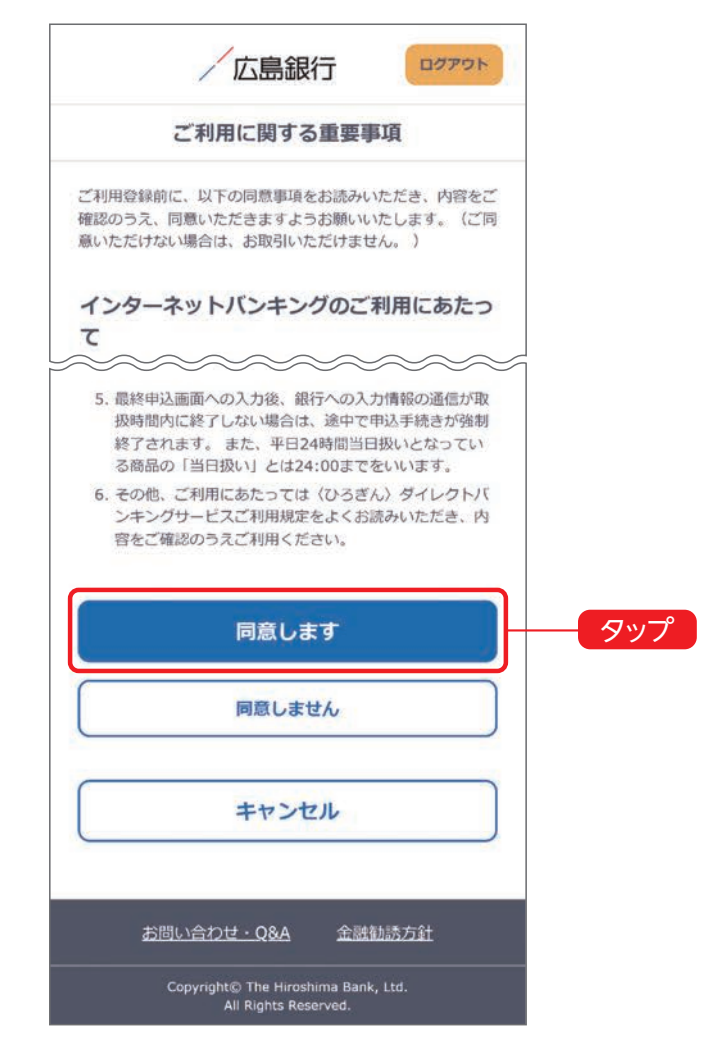

ご利用に関する重要事項をお読みいただき、ご同意いた だける場合「同意する」ボタンをタップしてください。 (ご同意いただけない場合はお取引いただけません)

※2023年7月10日以降初めてご利用になる場合は、 初回のみ以下のご登録が必要となります。

#### [ご登録いただく内容]

 ・ログインパスワード ・ご本人さま情報 ・ワンタイムパスワードの利用選択

## **6 ログインパスワードを登録してください。**

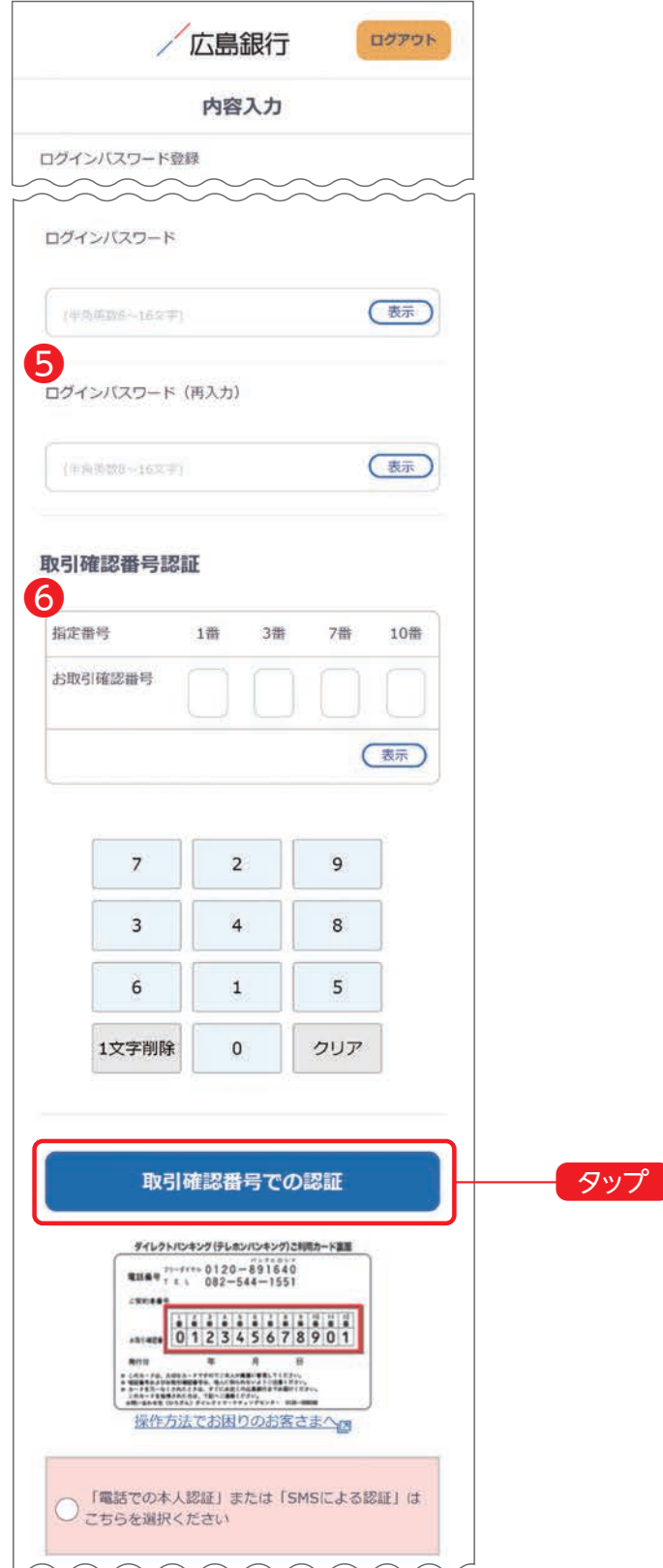

インターネットバンキングのログイン時に使用する「ログ インパスワード(半角英数字混在8~16文字)」を登録し てください。❺

#### ログインパスワードについて

ログインパスワードは、4 連 続 の 同じ文 字 列 、生 年 月 日( 例: 1990/01/01の場合「19900101」)、類推しやすい文字列はご登 録できません。他のパスワードとの使いまわしは避け、また第三者に パスワードを教えたり、クラウドサービス(インターネット上のデータ 保存サービス)に保管することのないよう、お取り扱いには十分ご注 意ください。

ダイレクトバンキングご利用カード裏面に記載された取 引確認番号(乱数表)のうち、画面上のお取引確認番号に 対応する4つの数字6を入力のうえ、「取引確認番号で の認証 |ボタンをタップしてください。 (「取引確認番号での認証」ボタンタップ後は手順9にお 進みください)

### 2023年7月10日以降に<<br />  $O$ グサービスをご契約されているお客さまは取引確認番号 認証画面は表示されません。手順8にお進みください。

## **7 電話番号認証によるご本人さま確認を行ってください。**

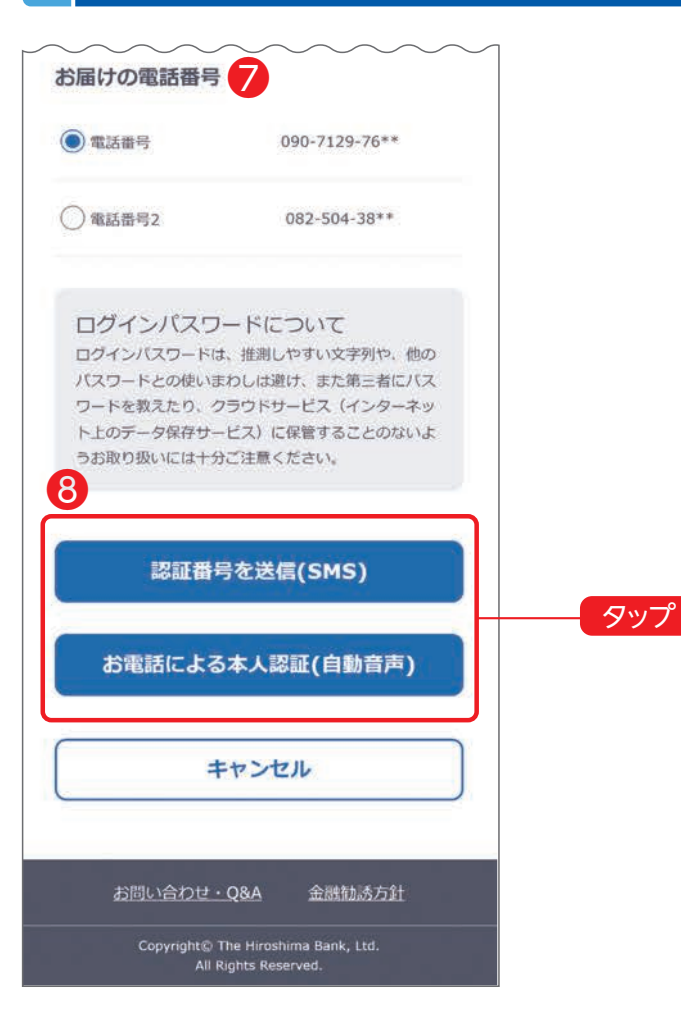

インターネットバンキング画面に当行にお届けの電話番 号❼が表示されます。

複数の電話番号をお届けの場合はいずれかひとつをご 選択のうえ、「認証番号を送信(SMS)」または「お電話 による本人認証(自動音声)|8ポタンをタップし、電話 番号認証にお進みください。

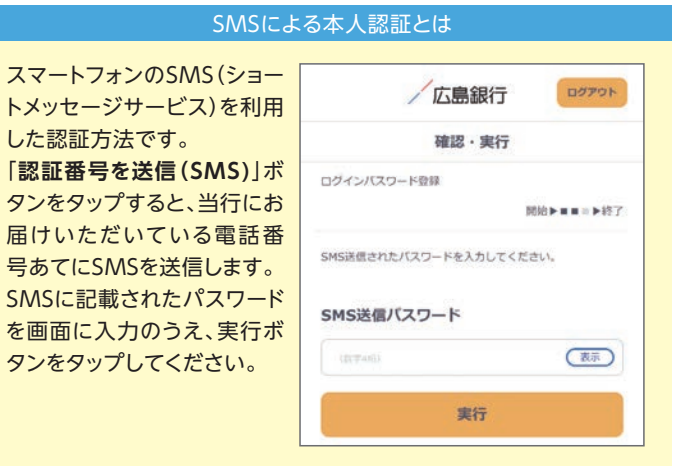

#### お電話による本人認証(自動音声)とは

電話の自動音声応答システ ムを利用した認証方法です。 「**お電話による本人認証(自 動音声)**」ボタンをタップする と、認証画面へ遷移いたしま すので、当行にお届けいただ いている電話番号から、画面 に表示されている番号へ電 話発信をお願いします。 着信を確認後、自動で次画面 へ遷移いたします。

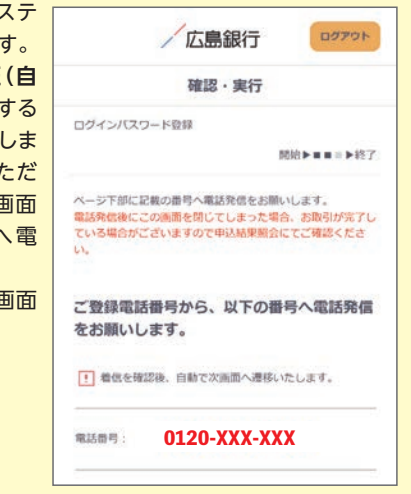

#### **8 ログインパスワードのご登録完了画面をご確認ください。**

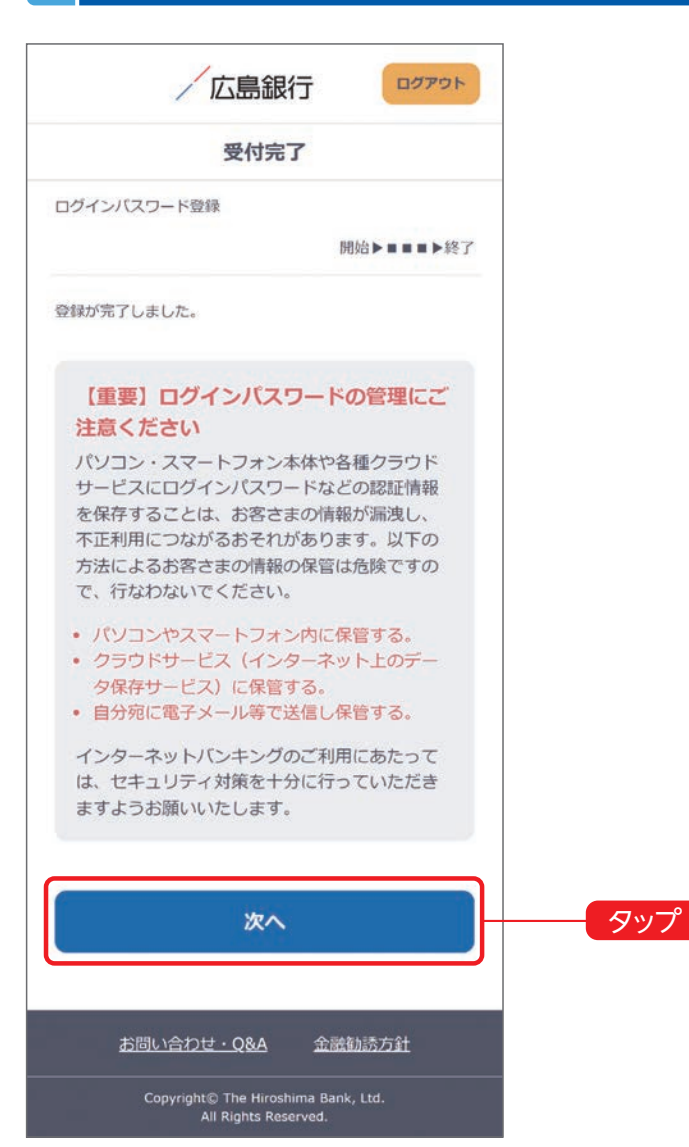

電話番号でのご本人さま確認が完了するとログインパス ワード登録の受付完了画面へ遷移いたしますので、「次 へ」ボタンをタップしてください。

## **9** ご本人さま情報を登録してください。

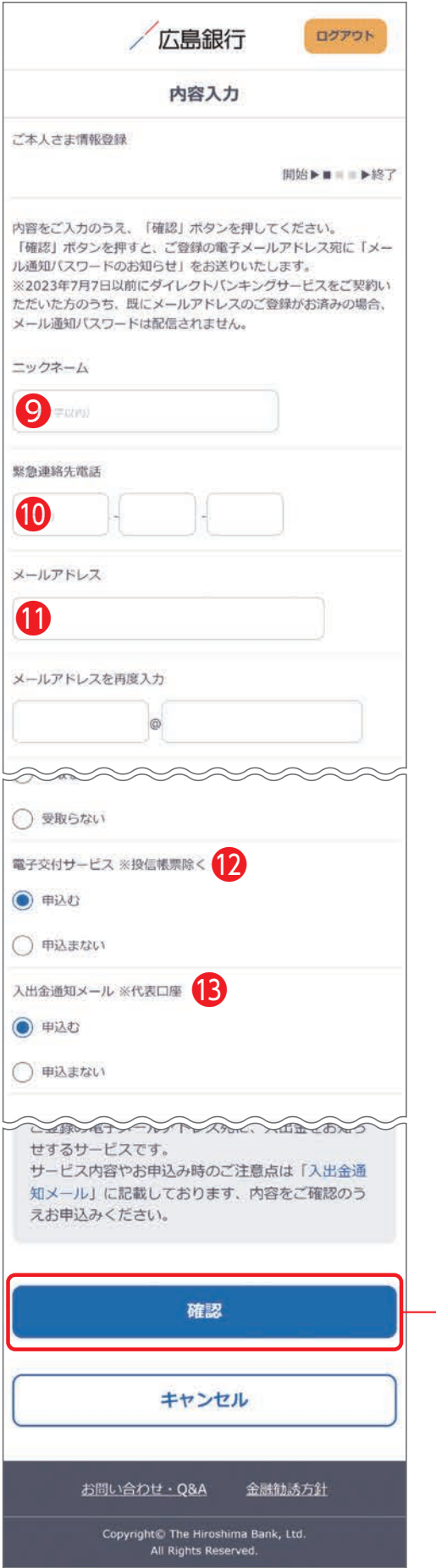

以下の項目について入力のうえ、「確認」ボタンをタップ してください。

(1)ニックネーム❾ 画面上に表示されるお名前です。全角15文字以内で自 由に設定できます。

(2)緊急連絡先⤒

緊急時にご連絡差し上げる電話番号です。携帯電話など 繋がりやすい電話番号をご登録ください。

(3)メールアドレス❶

お取引結果や重要なお知らせをお送りいたしますので、 すぐにご確認いただけるメールアドレスをご登録くださ  $\bigcup_{\alpha}$ 

※メールアドレスの登録にはご指定のメールアドレスあ てに送信する「メール通知パスワード」が必要となりま す。「確認」ボタンをタップ後、ご指定のメールアドレス 宛てに当行より「メール通知パスワード」をお送りしま すので、次の画面でメール通知パスワードをご入力く ださい。

(4)電子交付サービス12

当行からお客さまに交付する書類をインターネットバン キング画面よりPDFファイルとしてご確認いただける サービスです。 (詳しくはP.47をご覧ください)

(5)入出金通知メールサービス<sup>8</sup>

お申込代表口座への入出金を電子メールでお知らせし ます。

(詳しくはP.46をご覧ください)

※月曜日から土曜日の0:00から7:00、ならびに土曜日 21:00から日曜日7:00の時間帯は本項目は表示さ れません。お申込みはご利用開始登録完了後、『「メ ニュー」>「照会サービス」>「入出金通知メール申込· 変更」』メニューよりお手続きください。

タップ

スマートフォン版 ご利用開始登録手順 既に (ひろぎん) ダイレクトバンキングサービスをご契約のお客さま 面とは異なる場合があります

**ワンタイムパスワードのご利用について選択して 10 ください。** 88 広島銀行 ログアウト メニュー ワンタイムパスワード新規申込  $\sim$   $\sim$   $\sim$   $\sim$ ワンタイムパスワード生成機 • 60秒ごとに6桁の数字が自動変更して表示される小型の 「パスワード生成機」をご利用いただきます。 • お申込みから約1週間程度でお届けの住所に「簡易書留· 転送不要」にてお送りいたします。(生成機のお受取り· 利用登録が完了するまで対象の取引はご利用いただけませ • バスワード生成機の有効期限 (約5年) 経過後、インター ネットバンキンングにて更新が必要となります。 • バスワード生成機の「紛失」による再発行は当行所定の手 数料がかかりますのでご了承ください • お申込後に解約される場合は、店頭窓口で書面での手続き が必要となりますのでご了承ください。 残高 □ 123456 前日残高 ワンタイムパスワード生成アプリ • 60秒ごとに8桁の数字が自動変更して表示される「バス ワード牛成アプリ」をスマートフォンにダウンロードして ご利用いただきます。ご利用環境はこちらから • パスワード生成アプリはお申込後、メールにてアプリのダ ウンロード用URL情報等が送信されますので、案内に従っ 2023/07/07 て初期設定を行ってください。 • パスワード生成アプリの有効期限 (約10年) 経過後、バ スワード生成アプリの更新が必要となります。 • ワンタイムパスワード生成アプリはパソコン、タブレット 2023/07/07 ではご利用できません。 デビット • ワンタイムパスワード生成アプリは複数の端末でご利用で きません。 ● ワンタイルバスワード生成アプリを使用している端末を機 種変更した場合は、インターネットバンキングにログイン 2023/06/24 いただき「セキュリティンワンタイムパスワードンワンタ 振认 イムバスワード再利用申込」よりお手続きください。 • お申込後に解約される場合は、店頭窓口で書面での手続き が必要となりますのでご了承ください。 ゥ パスワード生成機を申込む パスワード生成アプリを申込む 今回は申込まない

ワンタイムパスワードのご利用について選択してください。

振込等の一部取引で、ワンタイムパスワードの利用が必 須となりますので、対象取引をご利用される場合は、お申 込みください。

(詳しくはP.49をご覧ください)

※ご利用開始登録完了後にワンタイムパスワードをお申 込みいただくことも可能です。

## **11 ご利用開始登録完了です。**

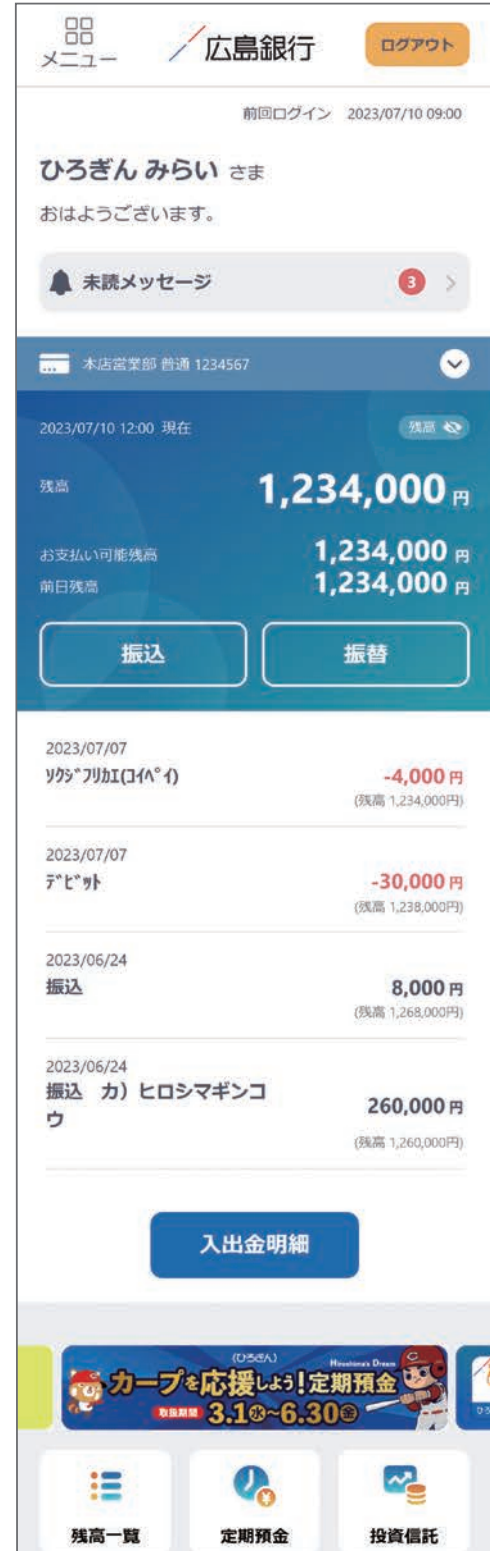

ご利用開始登録手続きが完了しました。

- ●インターネットバンキングの画面について… P.28~29をご覧ください
- ●インターネットバンキングの各メニューについて… P.45~49をご覧ください

〈ひろきん〉ダイレクトバンキングサービスのお申込みがお済みでないお客さまはご来店や印鑑押印など不要でお手続き が完了する「オンライン申込」をご利用ください。

■オンライン申込ご利用時間 24時間(ただし、土曜日21時~翌7時を除く)

オンライン申込によるお手続きは65歳未満の方で、当行キャッシュカードを発行している総合口座をお持ちの方、かつ、 共通印鑑※1または印鑑レス口座※2のお客さまの方に限ります。

上記以外のお客さまはお手数おかけしますが (ひろぎん)の店頭でのお申込みをお願いいたします。

※1 総合口座において、普通預金口座・貯蓄預金口座・定期預金口座の各取引共通に使用する印鑑をお届けされていること ※2 ひろぎんアプリから口座開設いただいた口座で、印鑑のご登録をされていない口座

**1 ホームページにアクセスしてください。 2 ご注意事項をご確認ください。**

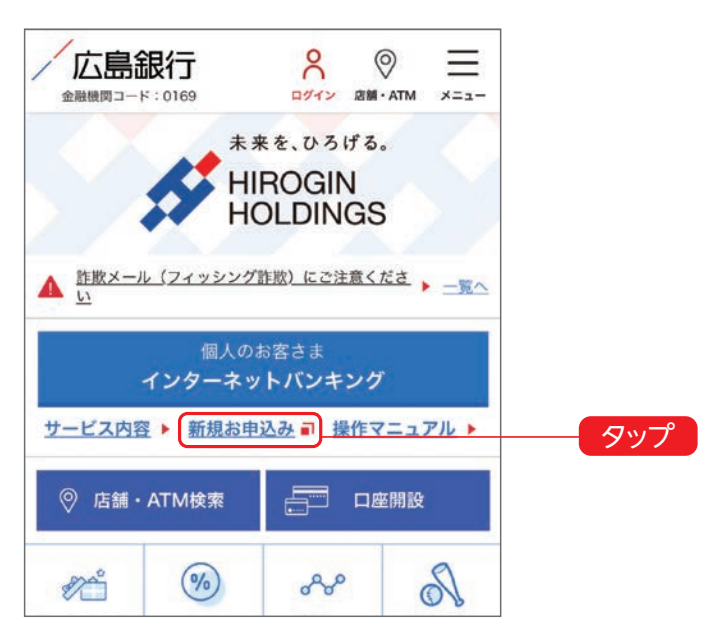

(ひろきん)ホームページ https://www.hirogin.co.jp/

にアクセスし、「新規お申込み」をタップしてください。

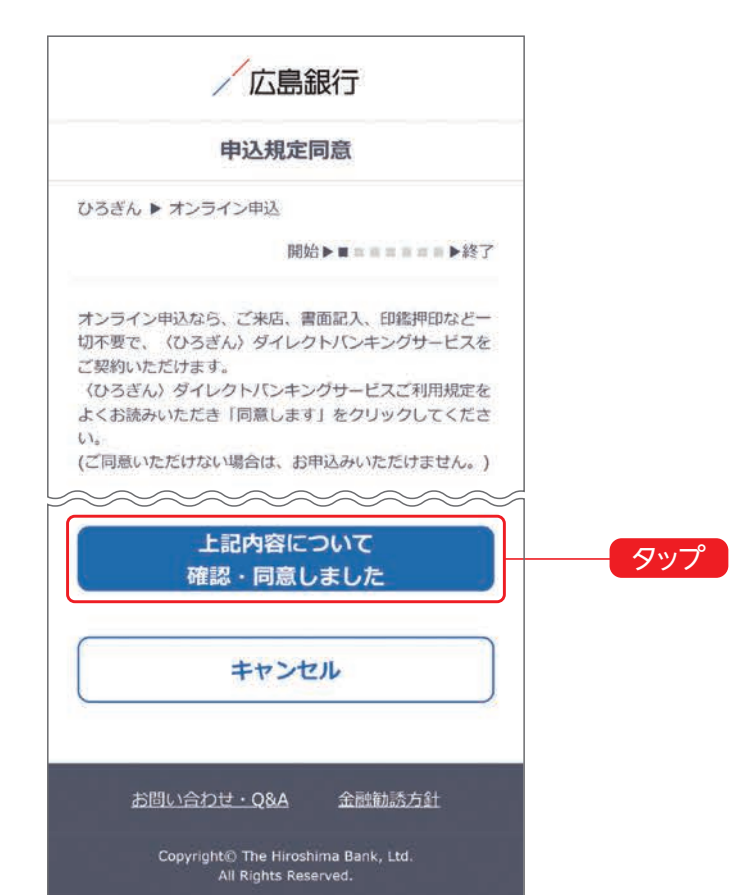

オンライン申込に関するご注意事項をご確認いただき、 ご同意いただける場合「上記内容について確認・同意し ました」ボタンをタップしてください。 (ご同意いただけない場合はお申込いただけません)

# **3 ご本人さま情報をご入力してください。**

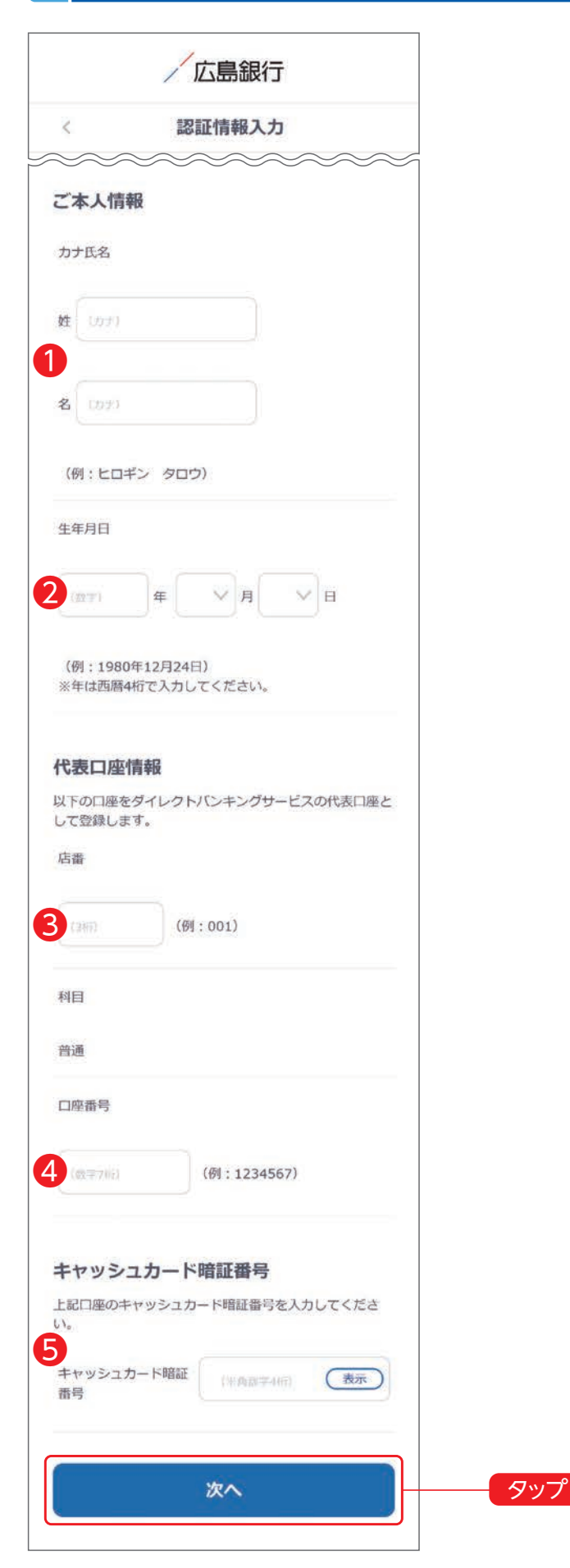

カナ氏名❶、生年月日❷、代表口座の店番(3桁)❸・口座 番号(7桁) 4、キャッシュカードの暗証番号(4桁) 6を入 力し、「次へ」ボタンをタップしてください。

※キャッシュカードの暗証番号を一定回数以上誤って入 力するとロックがかかってしまい、お申込みいただけな くなります。

 ロックがかかった場合は、お手数おかけしますが、お近 くの (ひろきん)の店頭で暗証番号変更のお手続きをお 願いいたします。

 (正しい暗証番号がわかる場合はATMで暗証番号変 更をしていただくことでもロック解除となります)

ご利用開始登録手順(オンライン申込) スマートフォン版 新たに〈ひろぎん〉ダイレクトバンキングサービスをご契約されるお客さま 実際の画面とは異なる場合があります。

# **4 ご本人さま情報を登録してください。**

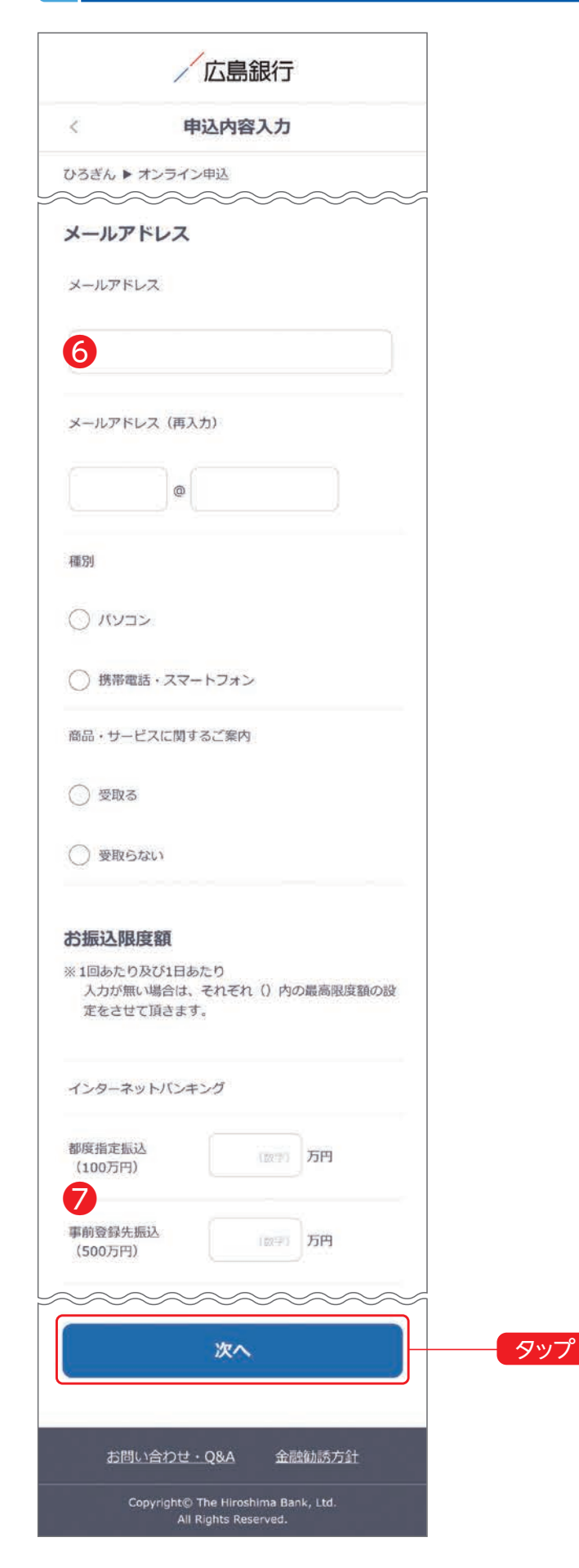

#### (1)メールアドレス❻

お取引結果や重要なお知らせをお送りいたしますので、 すぐにご確認いただけるメールアドレスをご登録くださ  $\left\{ \cdot \right\}$ 

※メールアドレスの登録にはご指定のアドレスあてに送 信する「メール通知パスワード」が必要となります。 「次へ」ボタンをタップ後、ご指定のメールアドレス宛て に当行より「メール通知パスワード」をお送りしますの で、次の画面でメール通知パスワードをご入力くださ い。

#### 商品・サービスに関するご案内について

当行で実施しているキャンペーンやセミナーなどのお得な情報をタイ ムリーに電子メールでお知らせするサービスです。

#### (2)振込限度額❼

お取引の都度、振込先をご指定いただく「都度指定振込」 と事前に振込先をご登録いただく「事前登録先振込」の 振込限度額をご入力ください。

※事前登録先振込の振込限度額は、振替限度額としても 適用されます。

全項目について入力のうえ、「次へ」ボタンをタップしてく ださい。

## **5 ログインパスワードを登録し、電話番号認証によるご本人さま確認を行ってください。**

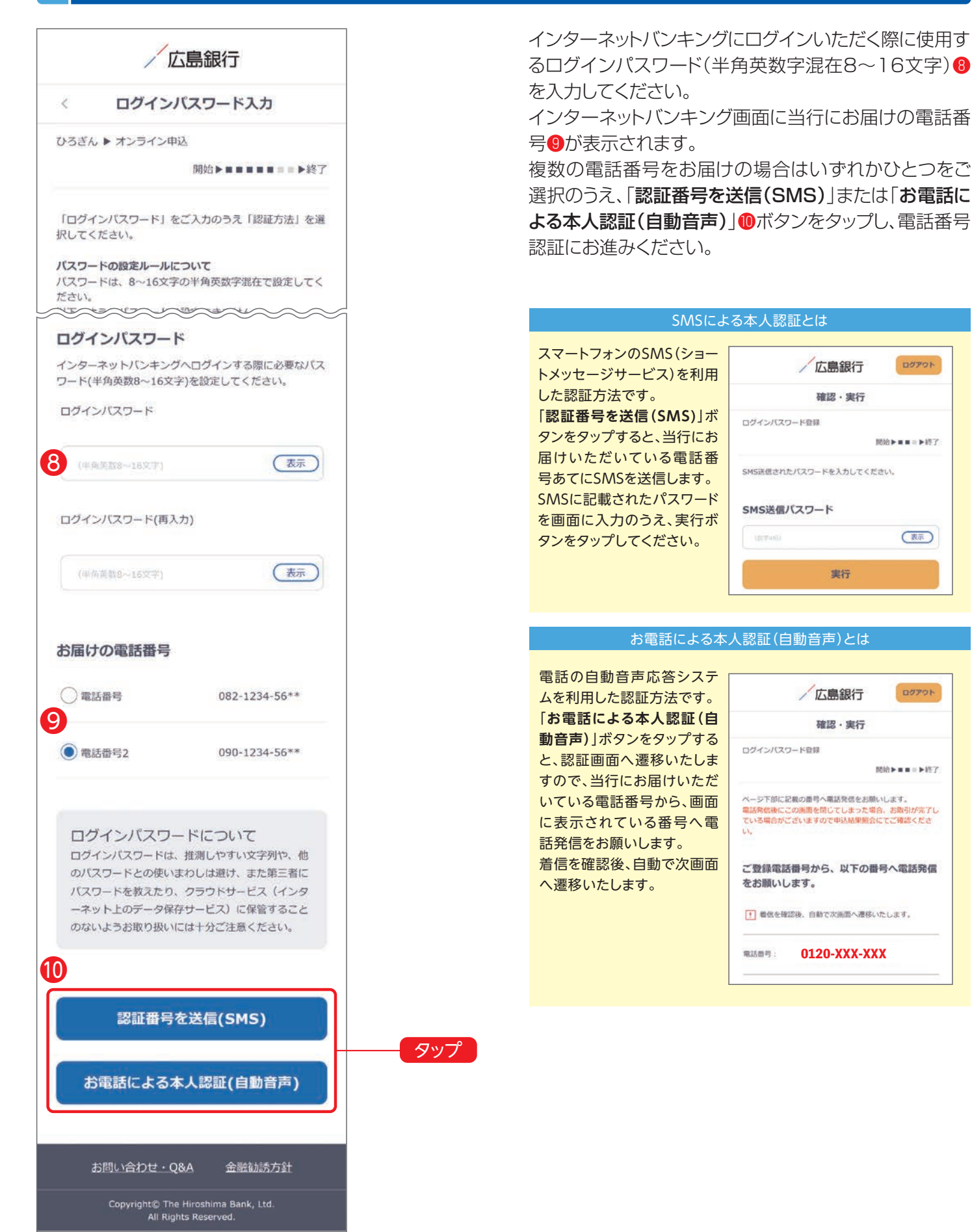

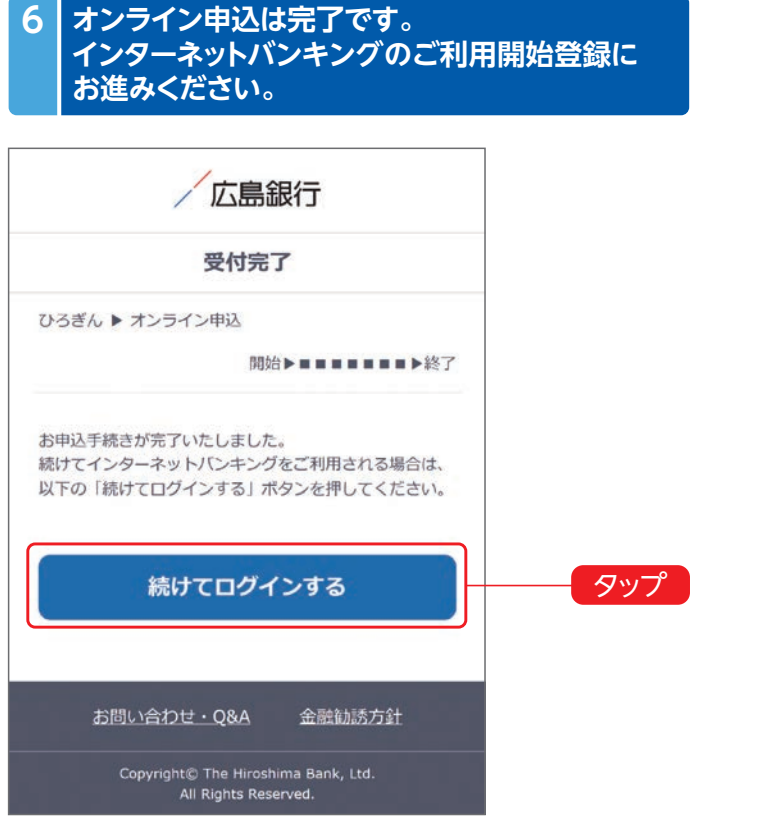

「SMSによる本人認証」または「お電話による本人認証 (自動音声)」を行うとオンライン申込のお手続きは完了 です。

オンライン申込後より、インターネットバンキングをご利 用される場合は「続けてログインする」ボタンをタップし てください。

(インターネットバンキングのご利用開始登録に進みま す)

### **7 ご利用に関する重要事項をご確認ください。**

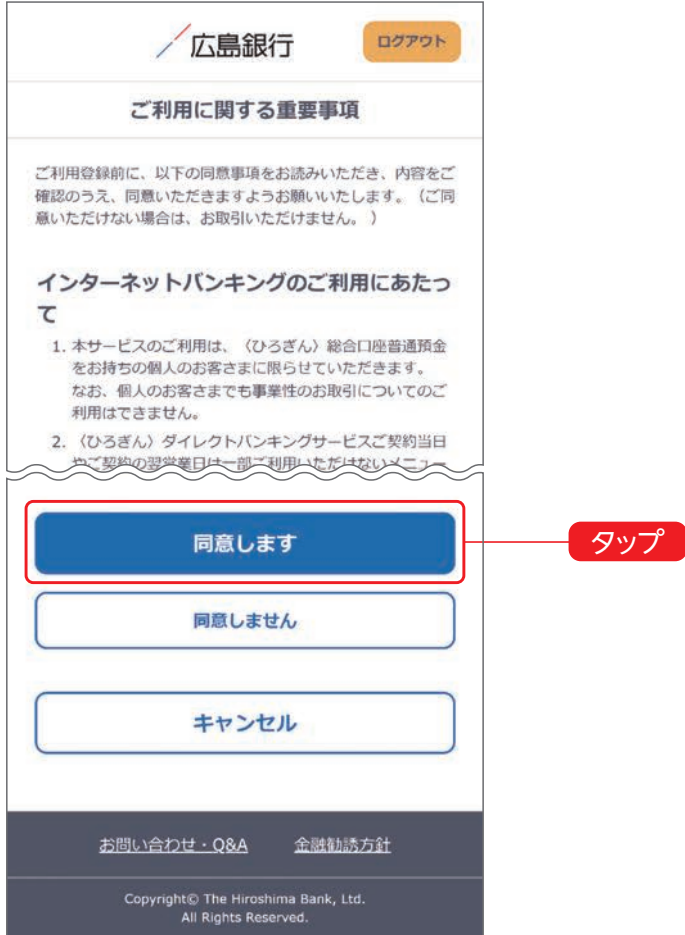

インターネットバンキングのご利用に関する重要事項を お読みいただき、ご同意いただける場合「同意します」ボ タンをタップしてください。

(ご同意いただけない場合はお取引いただけません)

ご利用開始登録手順(オンライン申込) スマートフォン版 新たに〈ひろぎん〉ダイレクトバンキングサービスをご契約されるお客さま※器 実際の画面とは異なる場合があります。

## **8 ご本人さま情報を登録してください。**

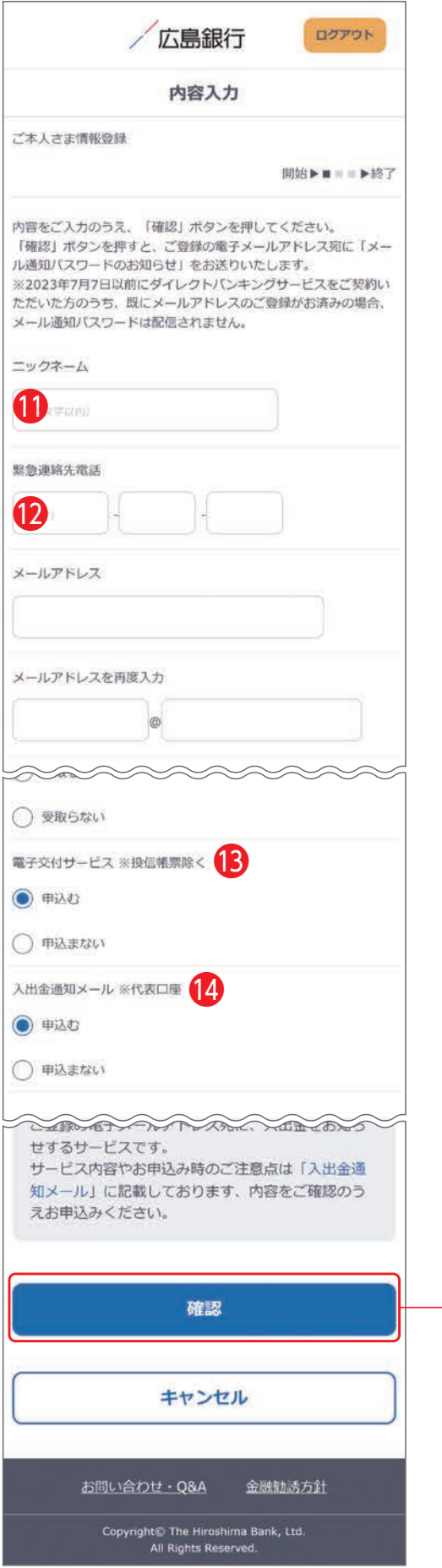

以下の項目について入力のうえ、「確認」ボタンをタップ してください。

(1)ニックネーム❶ 画面上に表示されるお名前です。全角15文字以内で自 由に設定できます。

(2)緊急連絡先1 緊急時にご連絡差し上げる電話番号です。携帯電話など 繋がりやすい電話番号をご登録ください。

(3) 電子交付サービスB 当行からお客さまに交付する書類をインターネットバン キング画面よりPDFファイルとしてご確認いただける サービスです。

(詳しくはP.47をご覧ください)

(4)入出金通知メールサービス1 お申込代表口座への入出金を電子メールでお知らせし

ます。

(詳しくはP.46をご覧ください)

※月曜日から土曜日の0:00から7:00、ならびに土曜日 21:00から日曜日7:00の時間帯は本項目は表示さ れません。お申込みはご利用開始登録完了後、『「メニ ュー」>「照会サービス」>「入出金通知メール申込・変 更」』メニューよりお手続きください。

タップ

ご利用開始登録手順(オンライン申込) スマートフォン版 新たに〈ひろぎん〉ダイレクトバンキングサービスをご契約されるお客さま 面とは異なる場合があります

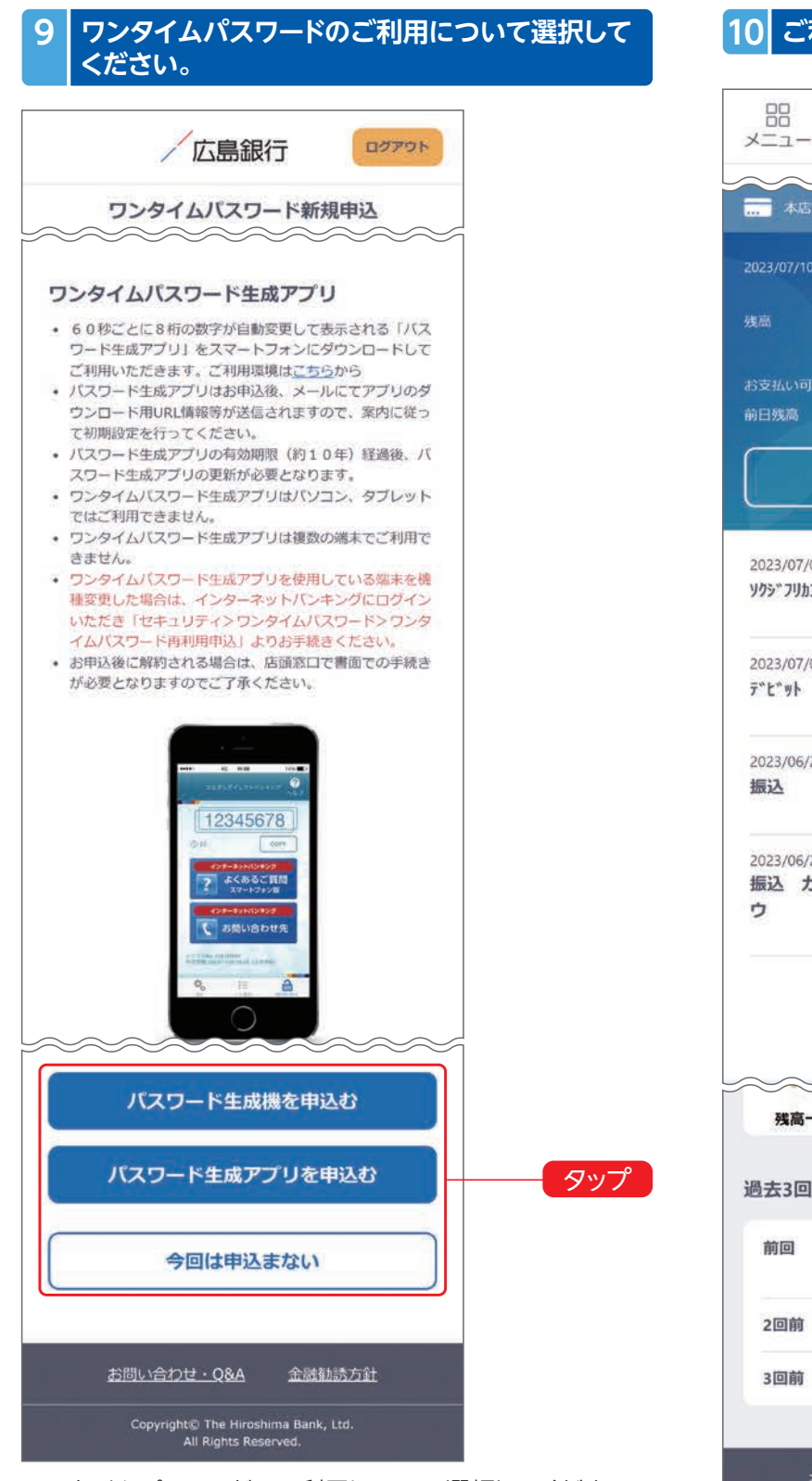

ワンタイムパスワードのご利用について選択してください。

振込等の一部取引で、ワンタイムパスワードの利用が必 須となりますので、対象取引をご利用される場合は、お申 込みください。

(詳しくはP.49をご覧ください)

※ご利用開始登録完了後にワンタイムパスワードをお申 込みいただくことも可能です。

## **10 ご利用開始登録完了です。**

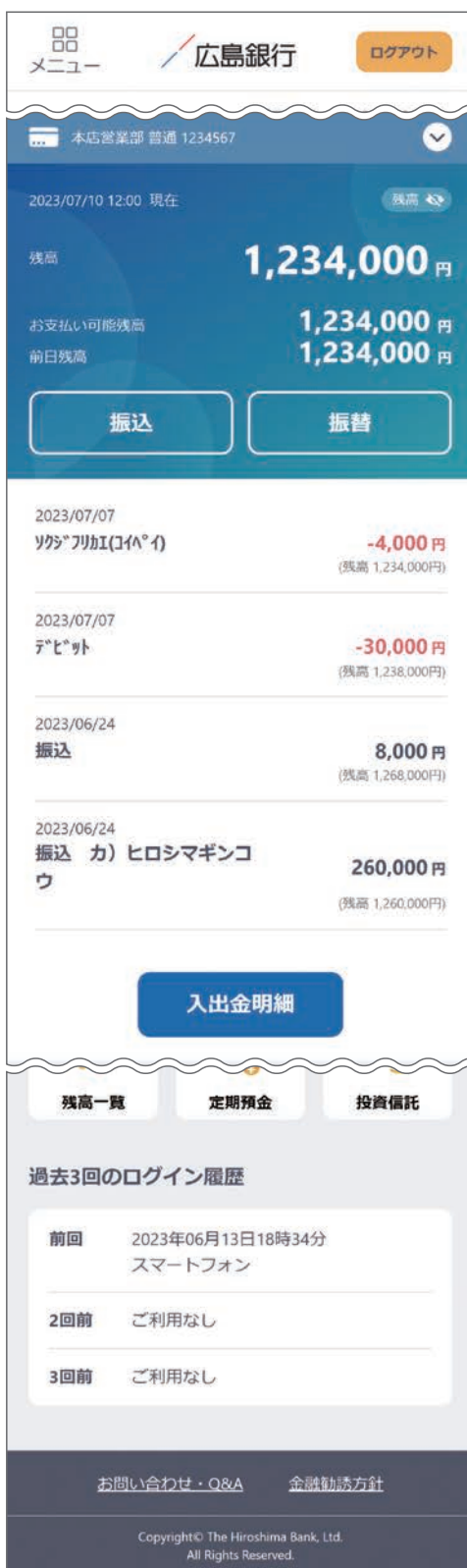

ご利用開始登録手続きが完了しました。

- ●インターネットバンキングの画面について… P.28~29をご覧ください
- ●インターネットバンキングの各メニューについて… P.45~49をご覧ください